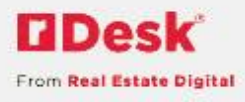

## rDesk CRM Flyers

rDesk CRM Flyers gives you the ability to create, email, and print professional-looking flyers for your listings. You can choose from several templates or create your own as well as customize the photos for your flyer. When you create and send a flyer to a client from rDesk CRM, it will be tracked in the History in the contact record.

1) Login to rDesk

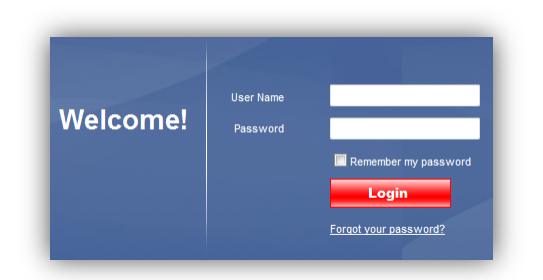

- 2) Click **Marketing**
- 3) Click **Flyers**
- 4) To create a new flyer, click the **Create New Flyer** button

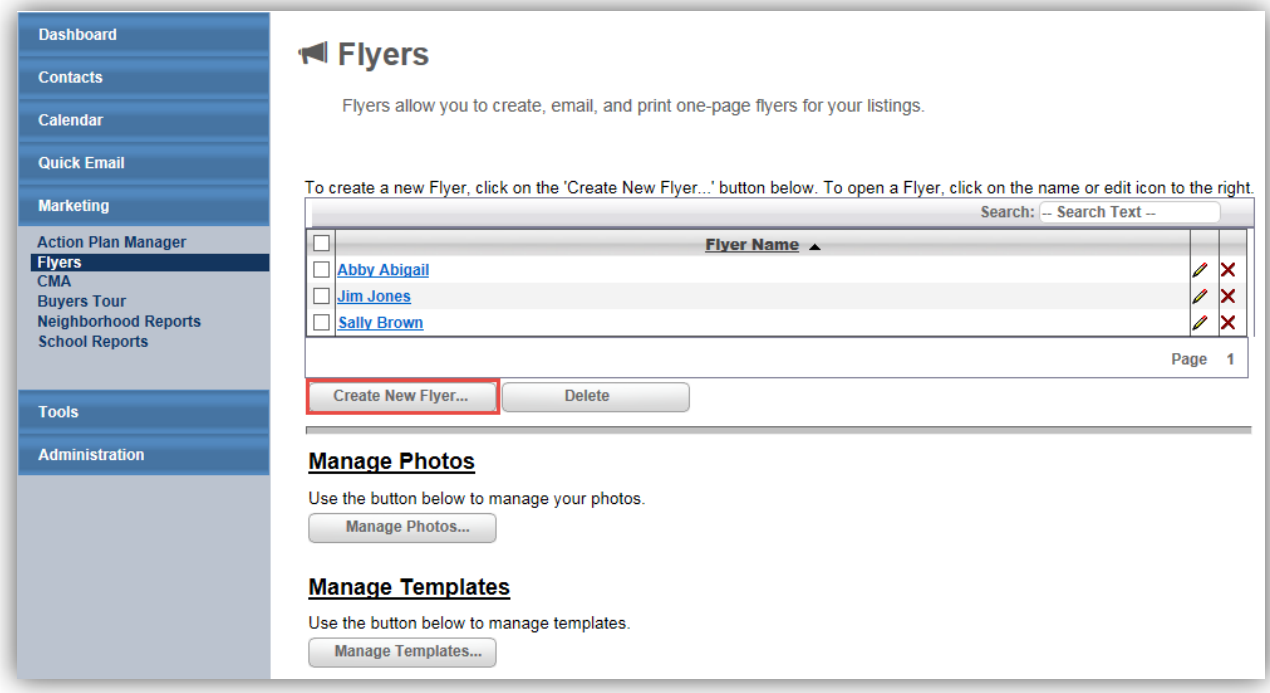

a. Enter the title for the flyer, click **Create**

Page 1 Copyright © 2015. Real Estate Digital. All rights reserved. 9/25/2015 **CONFIDENTIAL** 

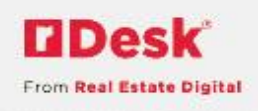

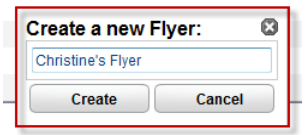

b. The **Choose Template** tab displays, click a category to view the choices

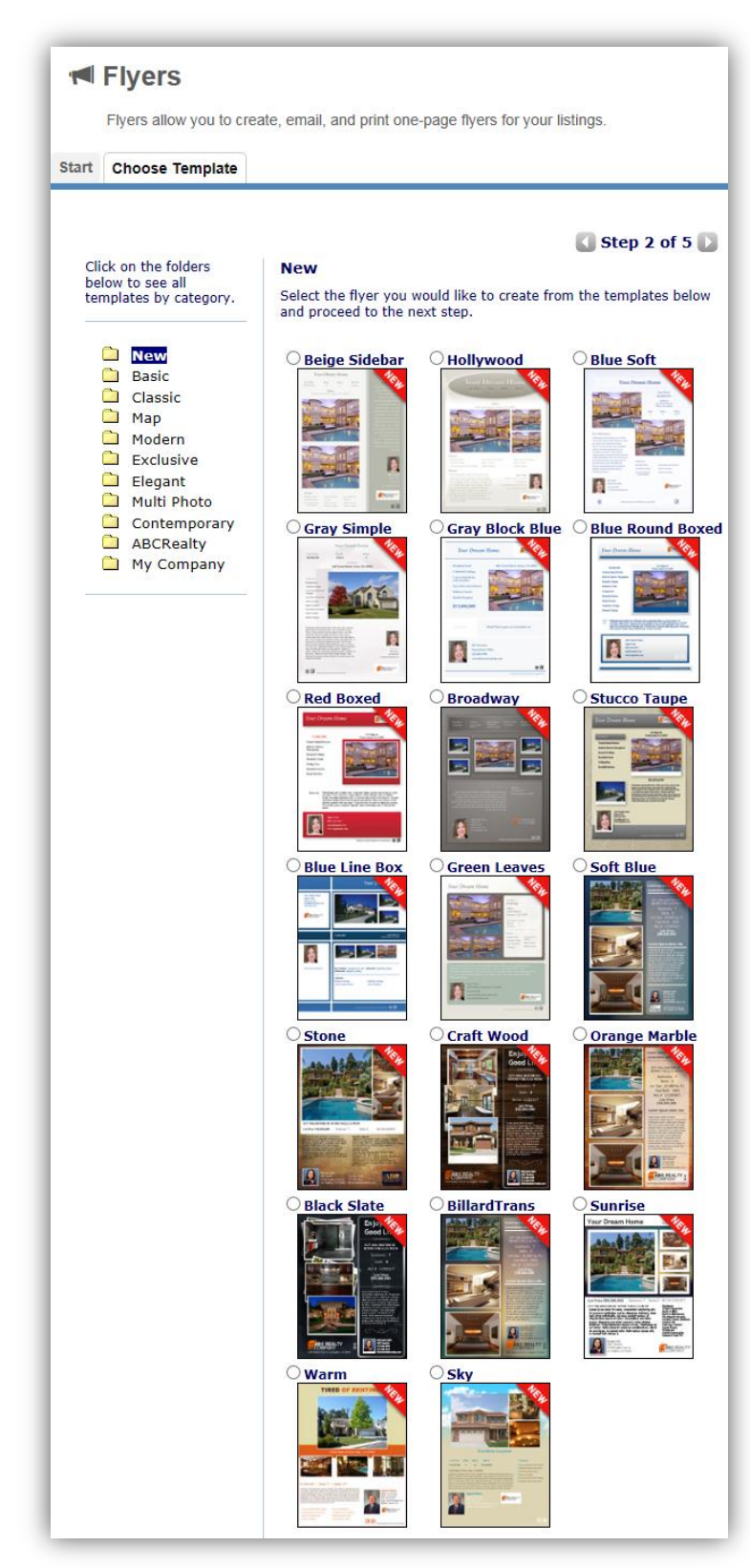

**DDesk** 

From Real Estate Digital

3 Copyright © 201 5. Real Estate Digital. All rights reserved. 9/25/2015 CONFIDENTIAL

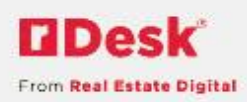

- c. Click on the radio button to choose a template
- d. Click the forward arrow (next to the Step 2 of 5) the **Select Listing tab** displays
- e. Click the radio button next to,
	- i. **Select MLS Listing** to choose from your active listings
	- ii. **Enter MLS** Listing to enter a MLS # for an active listing
	- iii. **Create Blank Flyer** to create a flyer without a listing

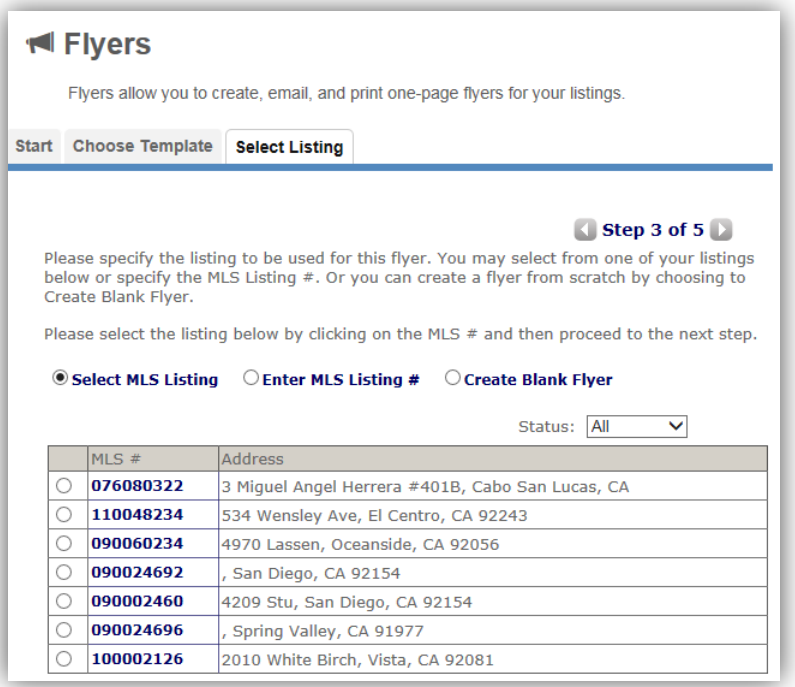

f. Click the forward arrow, the **Flyer Information** tab displays

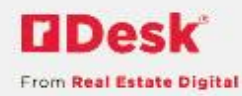

**QUICK START GUIDES** 

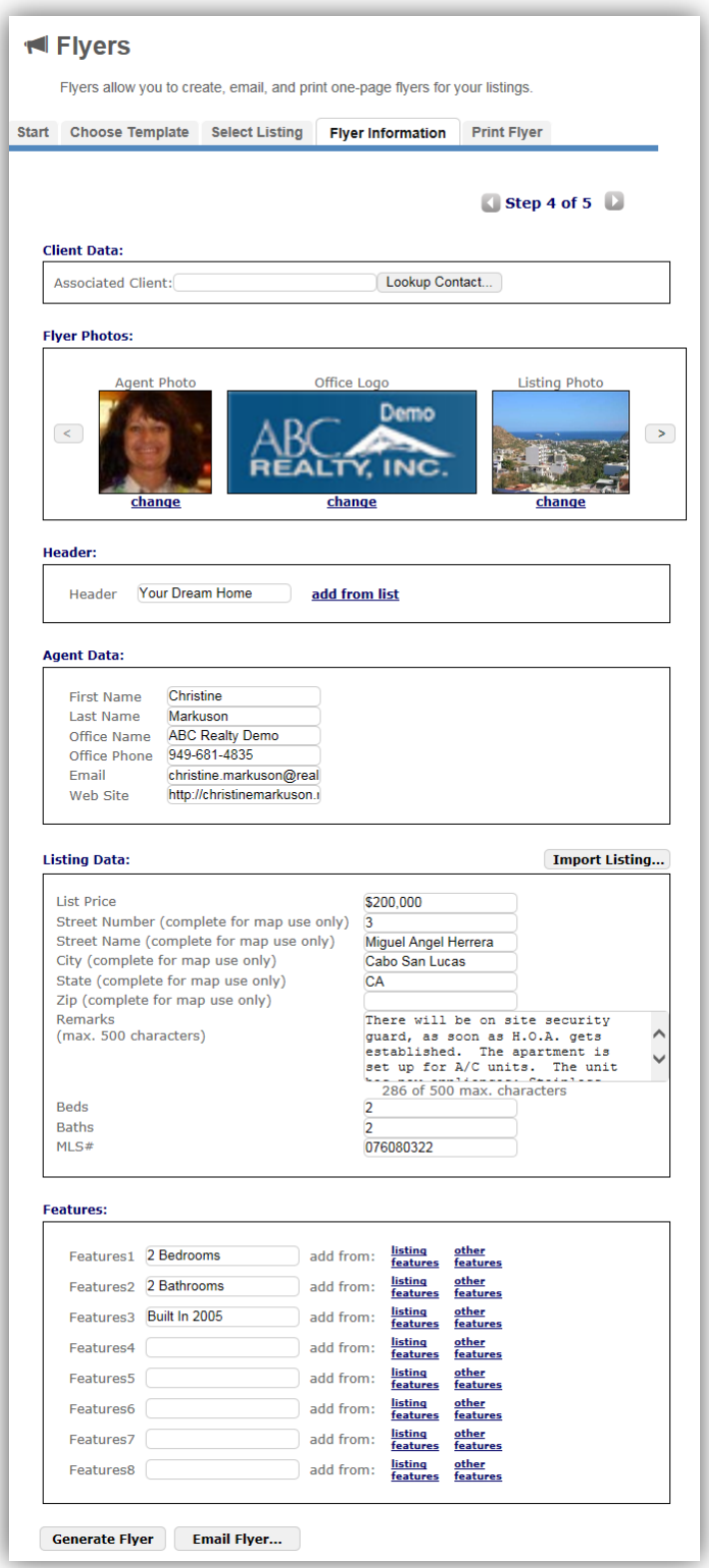

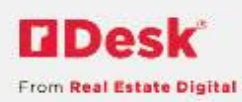

- i. To enter an **Associated Client**, click **Lookup Contact**
- ii. A list of contacts will display, click the link for the name of the contact
- iii. OR click **Create new Contact** to enter a new contact and associate them to this flyer

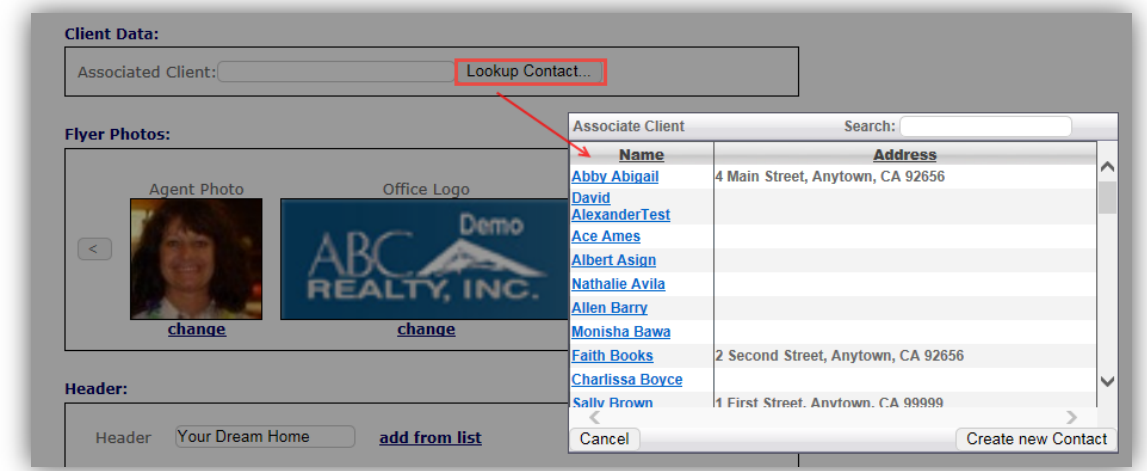

*Note: When associating a client/contact to the flyer, the activity will be tracked in History in the contact's record.*

- iv. To change the **Agent Photo**, click the change link
	- *1.* The **Select Photo** window will display
	- 2. Click on a **Saved Photo** OR
	- 3. Click **Browse**, **Upload**, **Save** (to resize) OR **Cancel** (original size), and click new photo

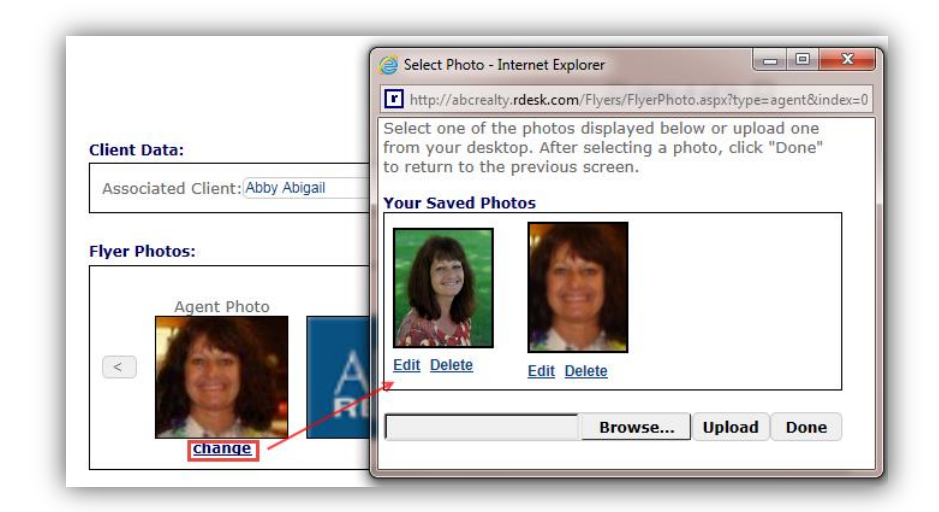

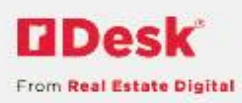

- 1. Click **Edit** to change the photo size,
	- a. Click the **Aspect Ratio** dropdown to make adjustments
- 2. Click **Delete** to remove the photo
- v. To change the **Office Logo**, click the **change** link
	- 1. Use the same steps as Agent Photo above

*Note: The Agent Photo and Office Logo are automatically displayed from the default photos in your Personal Profile. See the rDesk CRM Personal Profile Quick Start Guide to set-up the logo and photo that displays on the flyer.* 

- vi. If the listing was pulled from the MLS, the **Listing Photo**(s) will be prepopulated based on the number of photos needed for your chosen template
	- 1. Use the **right arrow** and **left arrow** to scroll through the photos

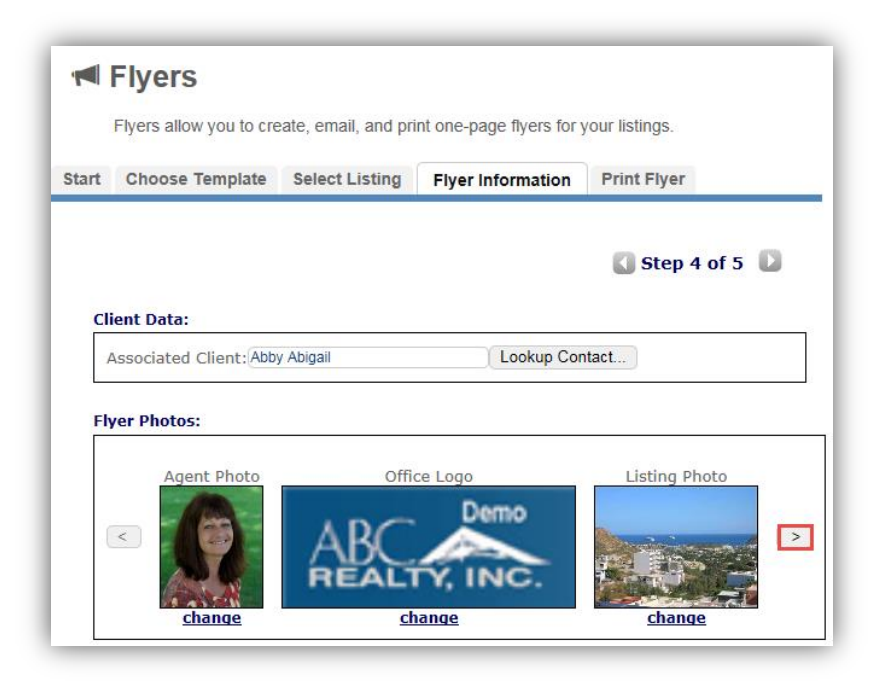

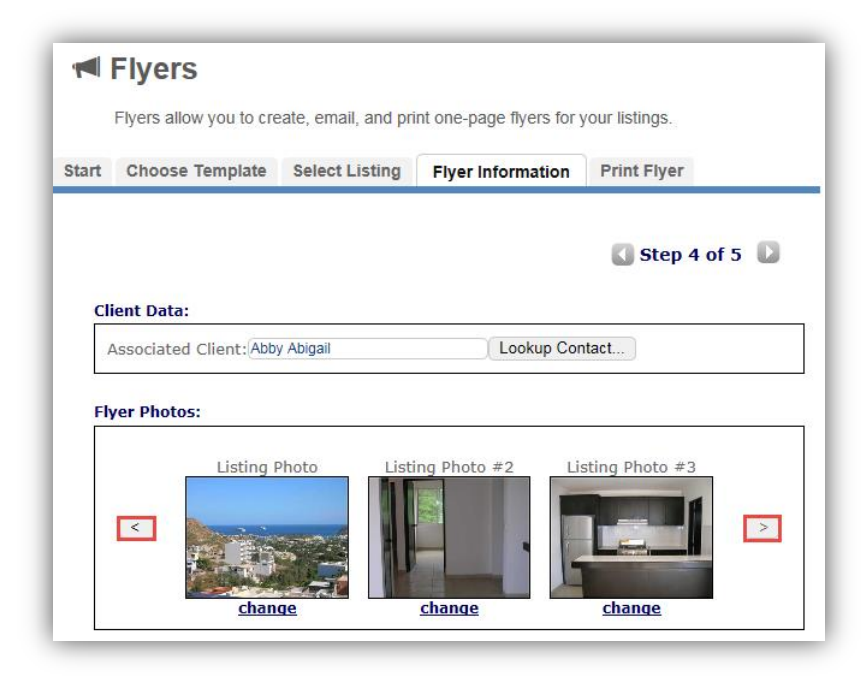

- 2. To change the order or select different photos, click the **change**  link under the photo
	- a. All MLS photos and your custom saved photos will display
	- b. Click on the photo you wish to use, it will appear in the template

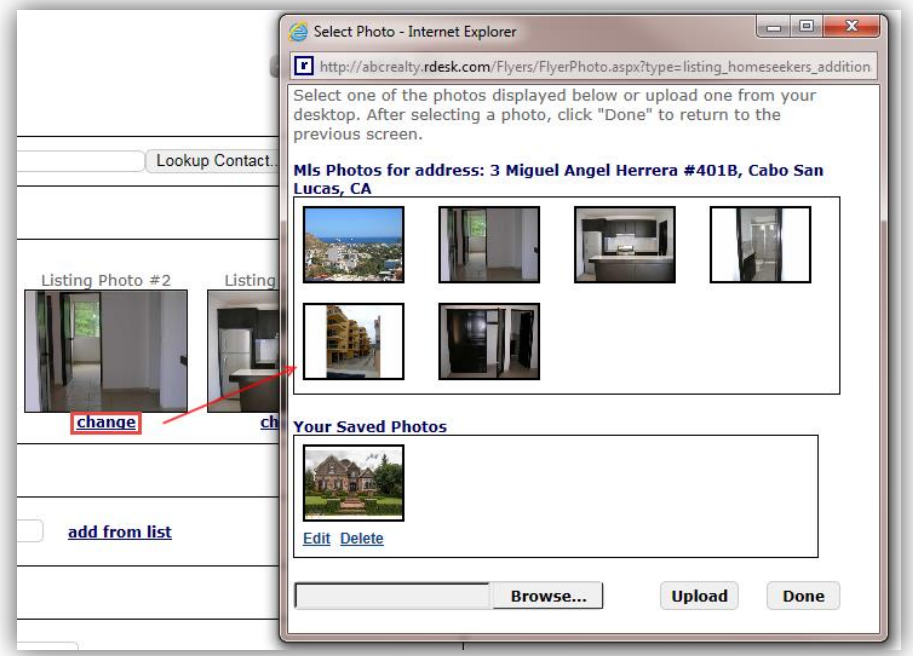

**DDesk** 

From Real Estate Digital

Page 8 Copyright © 2015. Real Estate Digital. All rights reserved. 9/25/2015 **CONFIDENTIAL** 

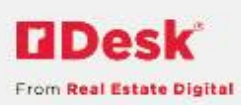

- 3. If you are creating a blank flyer, use the same steps as Agent Photo and Office Logo above
- vii. If your template has a header, click add from list to select or change the Header
	- 1. Click the title in the **Header** window, click **Add Header**

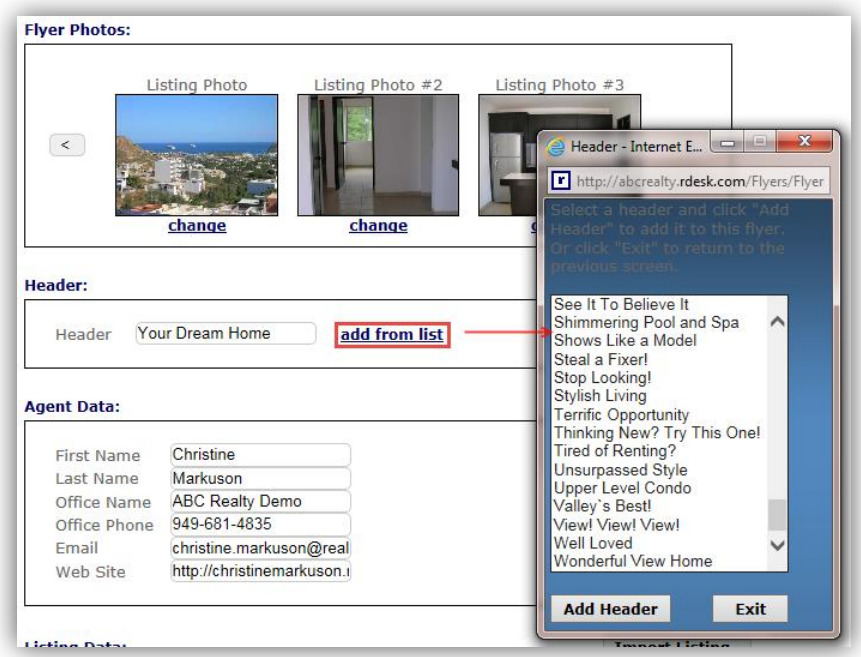

- viii. Scroll down to and review the agent data and listing data automatically inserted is complete
- ix. If the remarks exceed the 500 characters, revise to ensure they are complete
- x. The first six features will be listed, click the listing features or other features links to select different features
- g. Click **Generate Flyer**, the flyer will display in the **Print Flyer** tab
	- i. Click back to **Flyer Information** tab to make any revisions
	- ii. Click **Ctrl P** to print the flyer

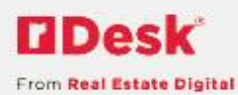

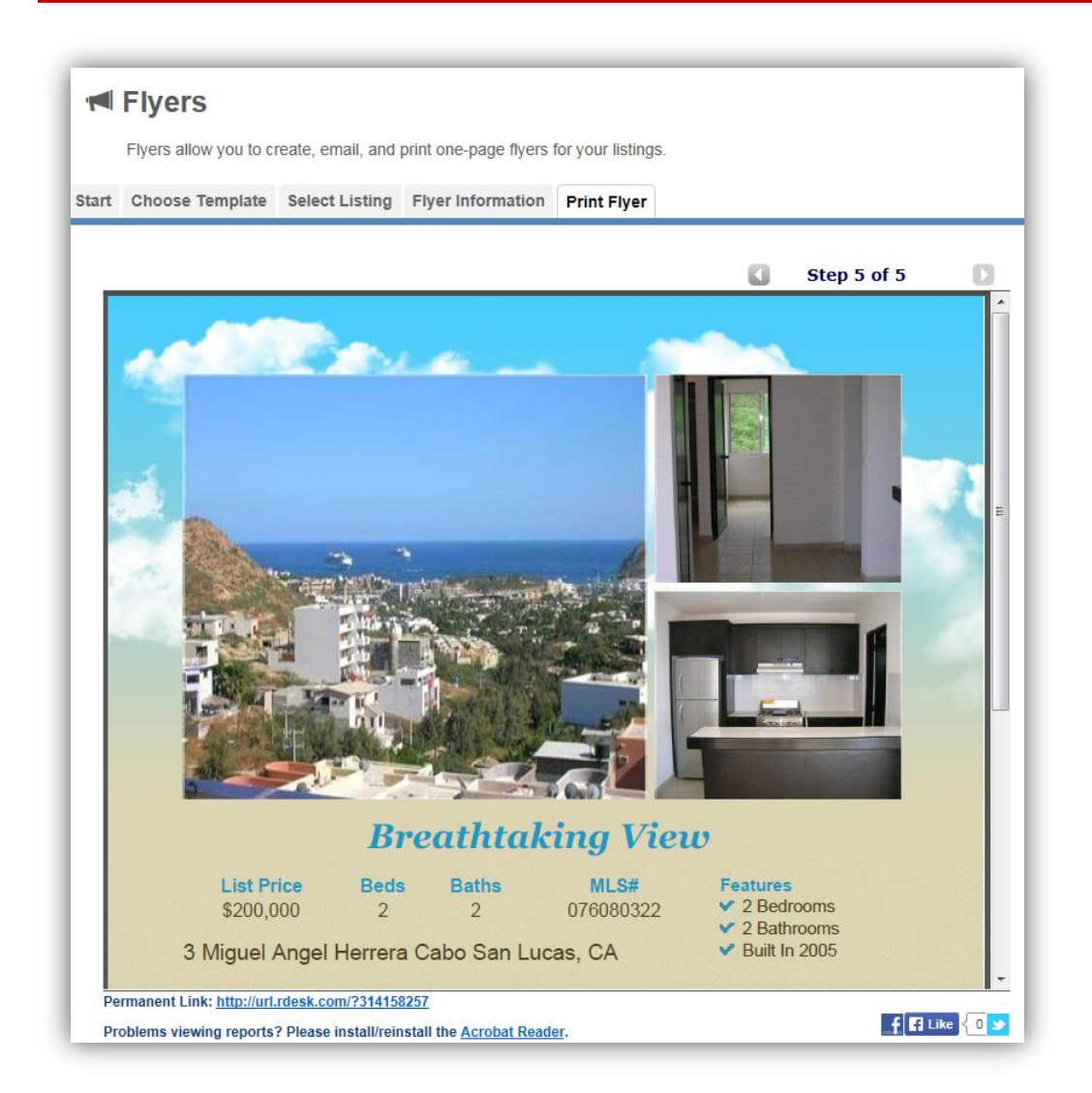

- h. OR Click **Email Flyer** to email the flyer (PDF format)
	- i. The agent's email address will automatically be populated
	- ii. Complete the **To**, **Subjec**t and **Introduction**

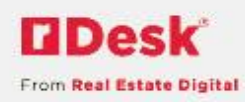

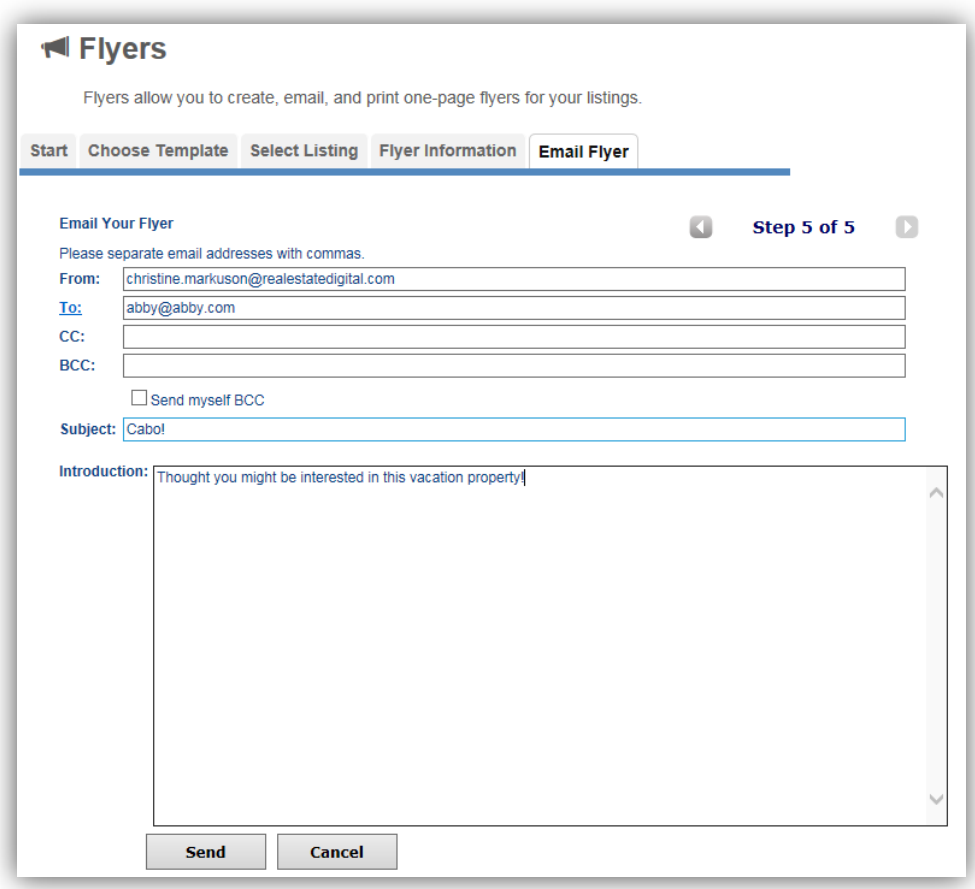

- iii. Click **Send**, a message will display "**Email was sent successfully**"
- 5) To create a flyer that is embedded in an email, versus as an attachment
	- a. Choose a Template that uses HTML

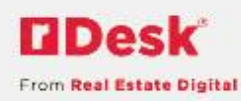

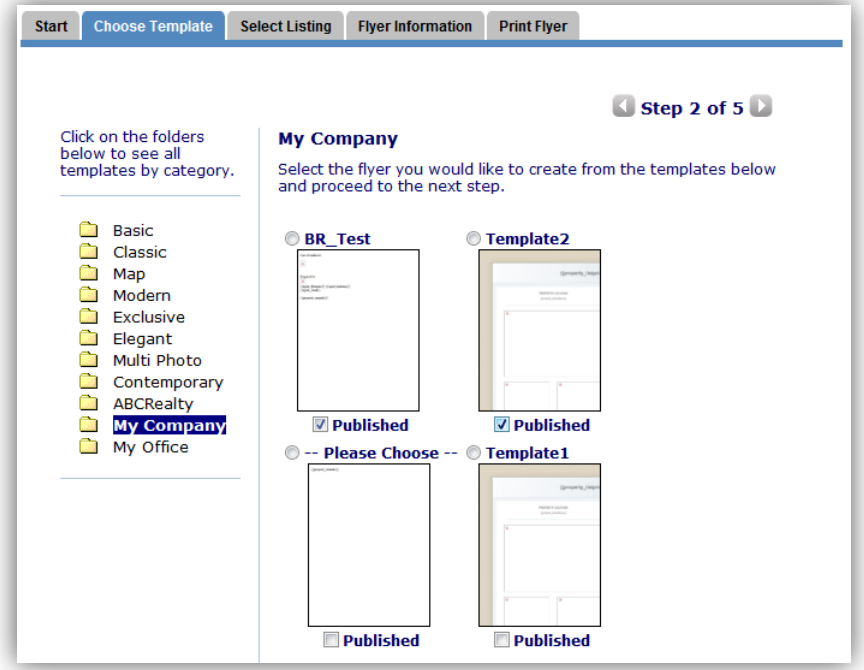

- b. At Step 5, Email Flyer, change Select Type from "PDF" to "HTML"
	- i. The Flyer will display below the Introduction
	- ii. Click Send

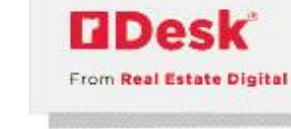

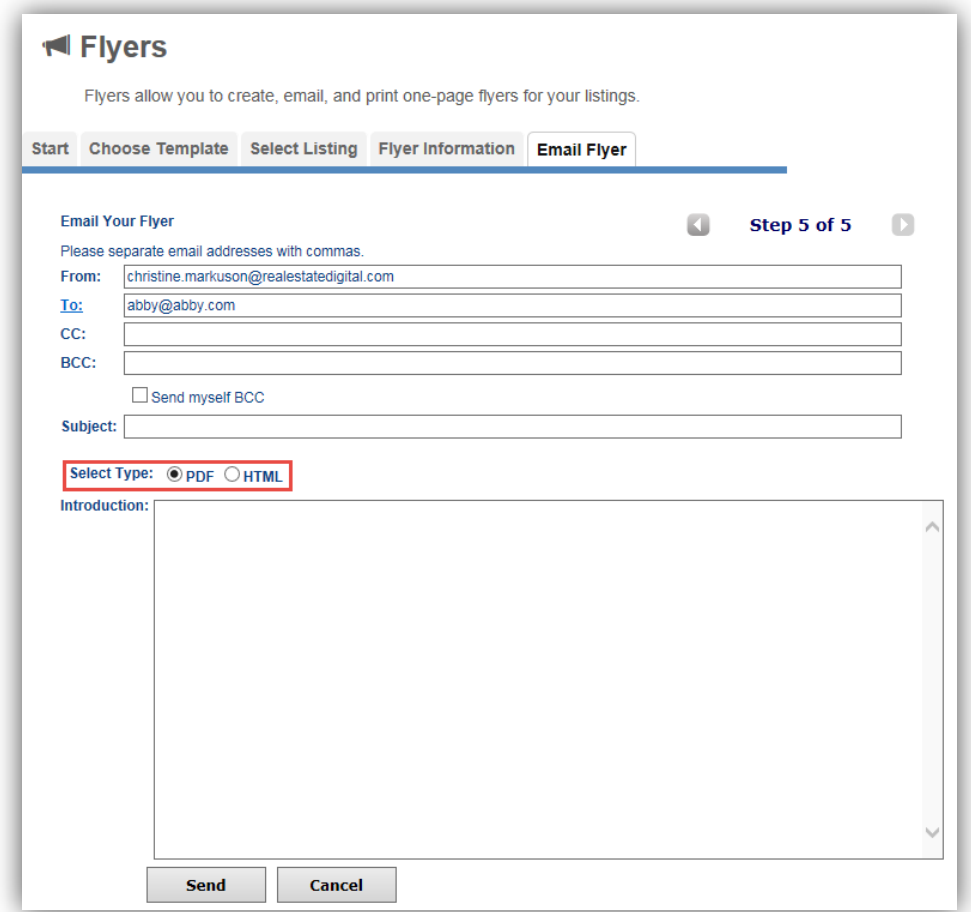

- 6) To edit an existing flyer, click the link for the **Flyer Name** or the pencil icon
- 7) To remove a flyer, click the red "**X**"

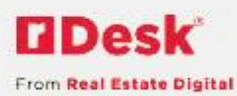

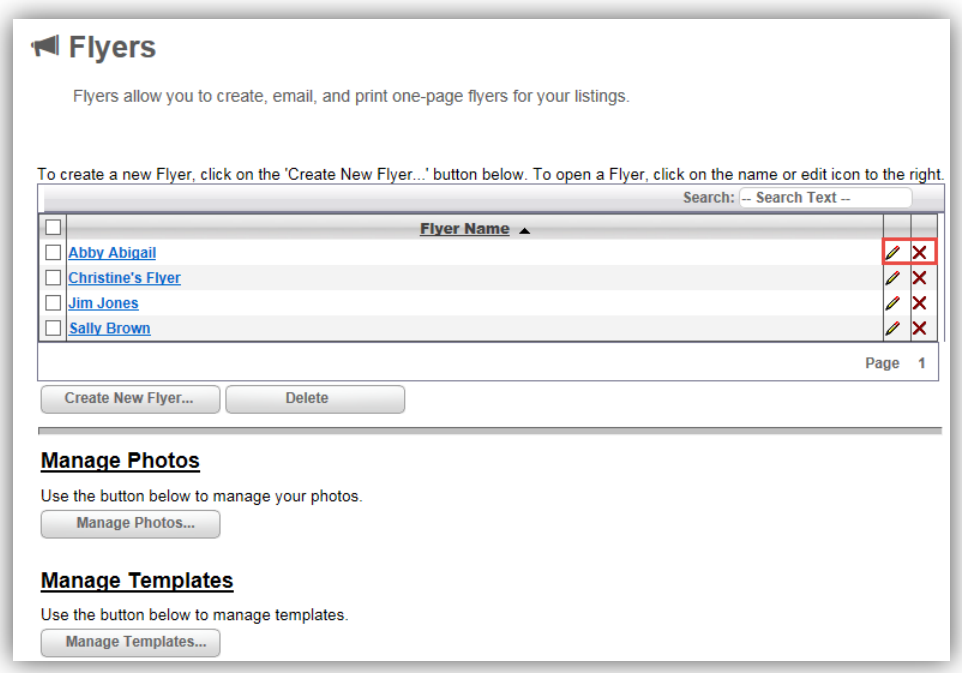

- 8) Click **Manage Photos**,
	- a. To add, select the type of photo by clicking on the radio button i. Click **Browse**, **Upload**
	- b. To delete, check the **Delete** box over the photo(s)
		- i. Click **Delete Selected Photos** to remove

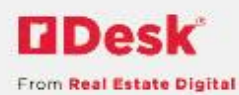

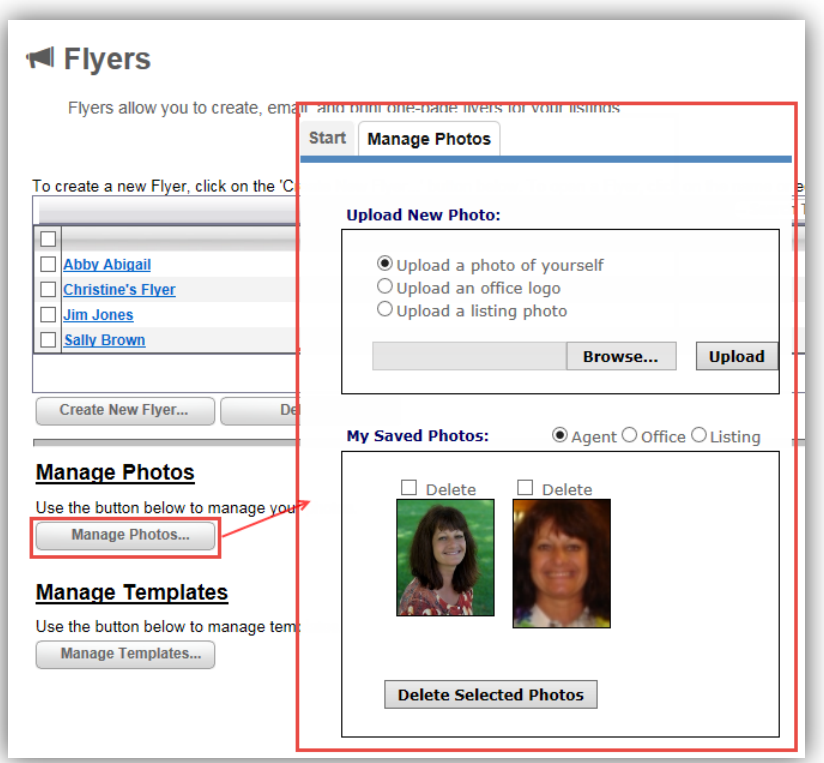

9) For users with the Flyer Admin role, click **Manage Templates**, a. To edit an existing flyer template, click on the template

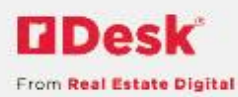

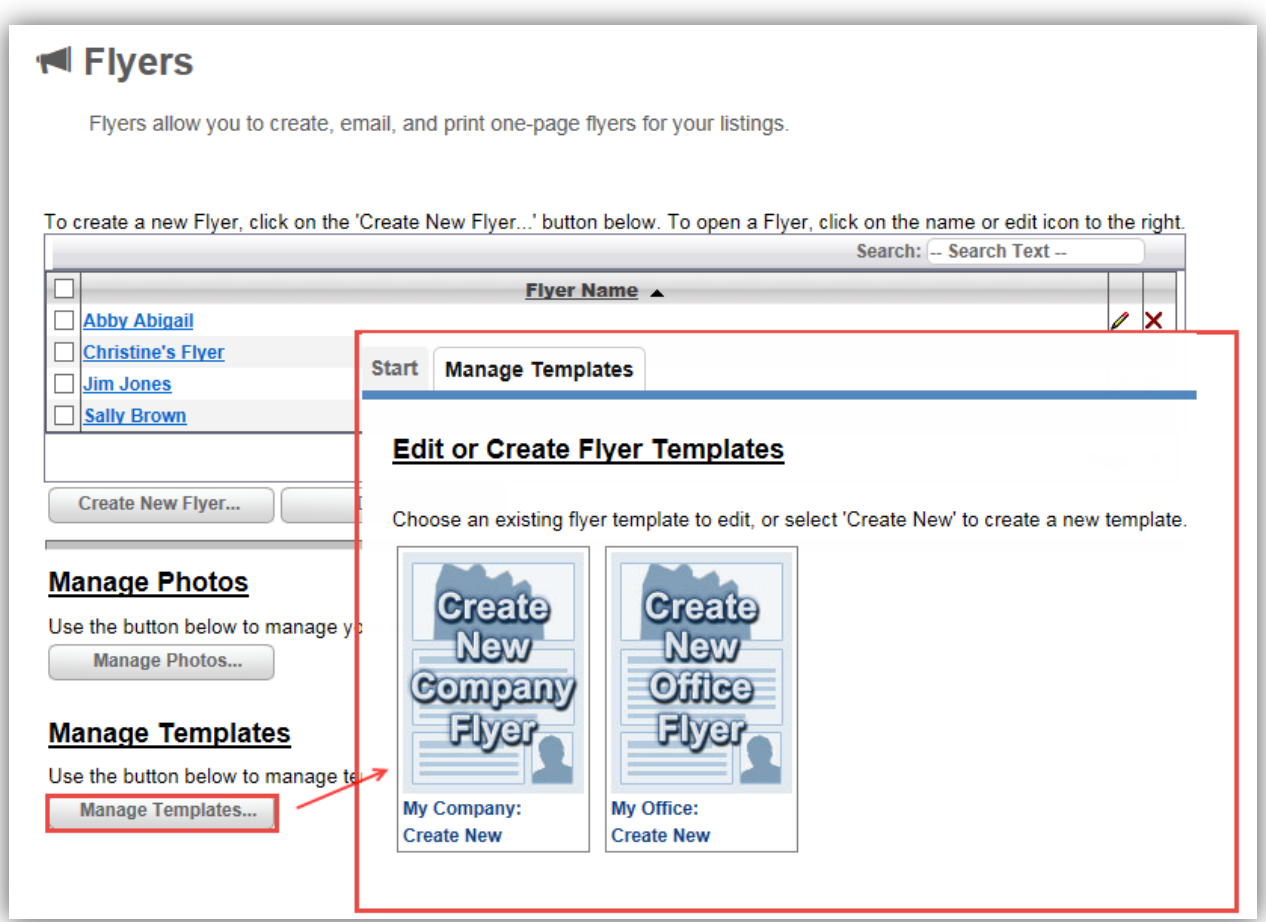

- i. Edit the template in the editor, click **Save As**
- ii. Click **Browse**, **Upload**, to add a custom image
- b. To create a new flyer template, click on the "create new" template
	- i. Enter the content in the editor

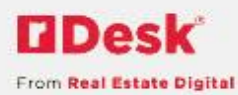

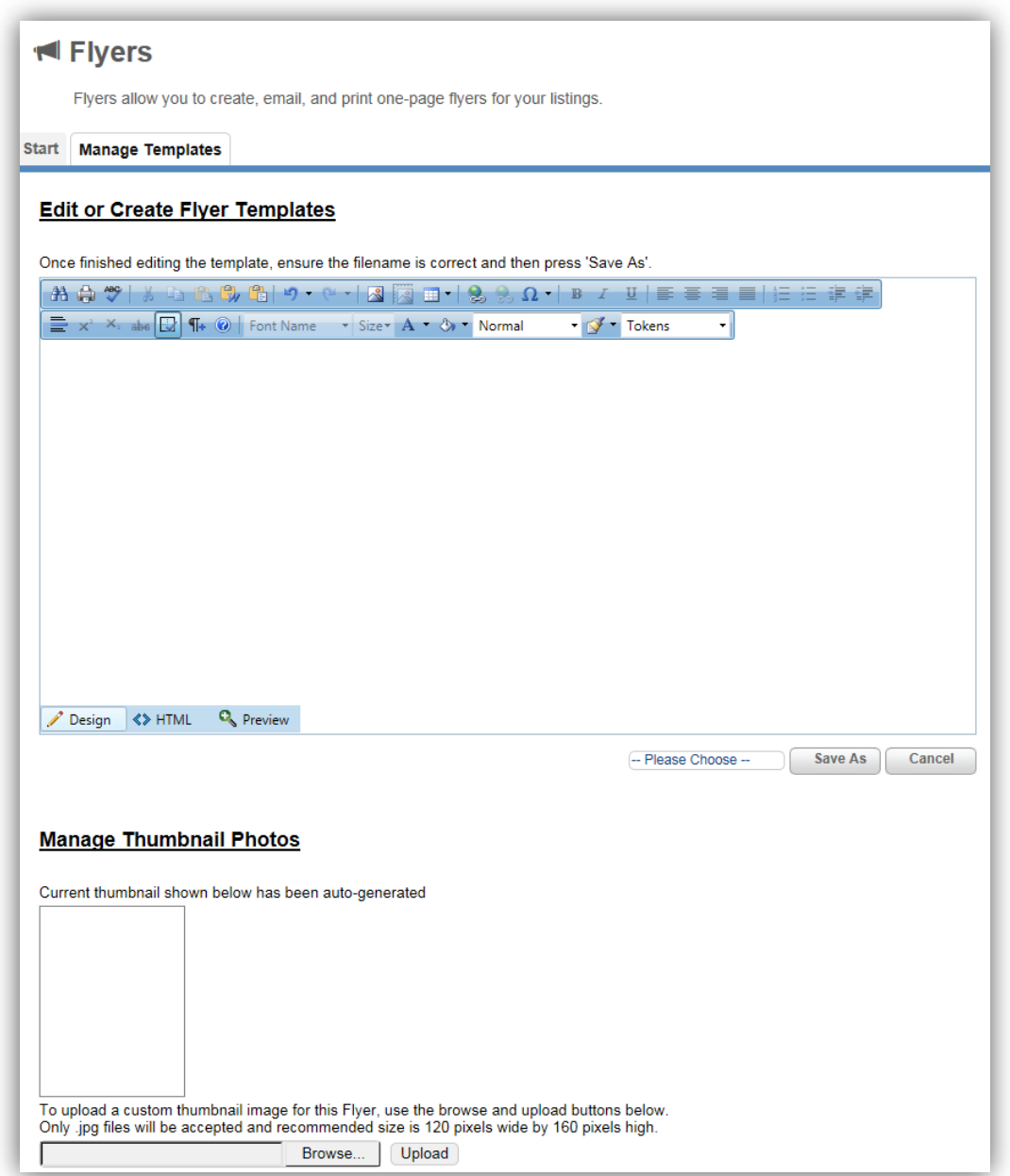

*For a list of the available tokens for Flyers, see the Flyer Tokens User Guide!*

- ii. Enter a name and click **Save As**
- iii. Click **Browse**, **Upload**, to add a custom image

*Note: You will find your new template in the Choose Template tab, under the My Company or My Office folder*